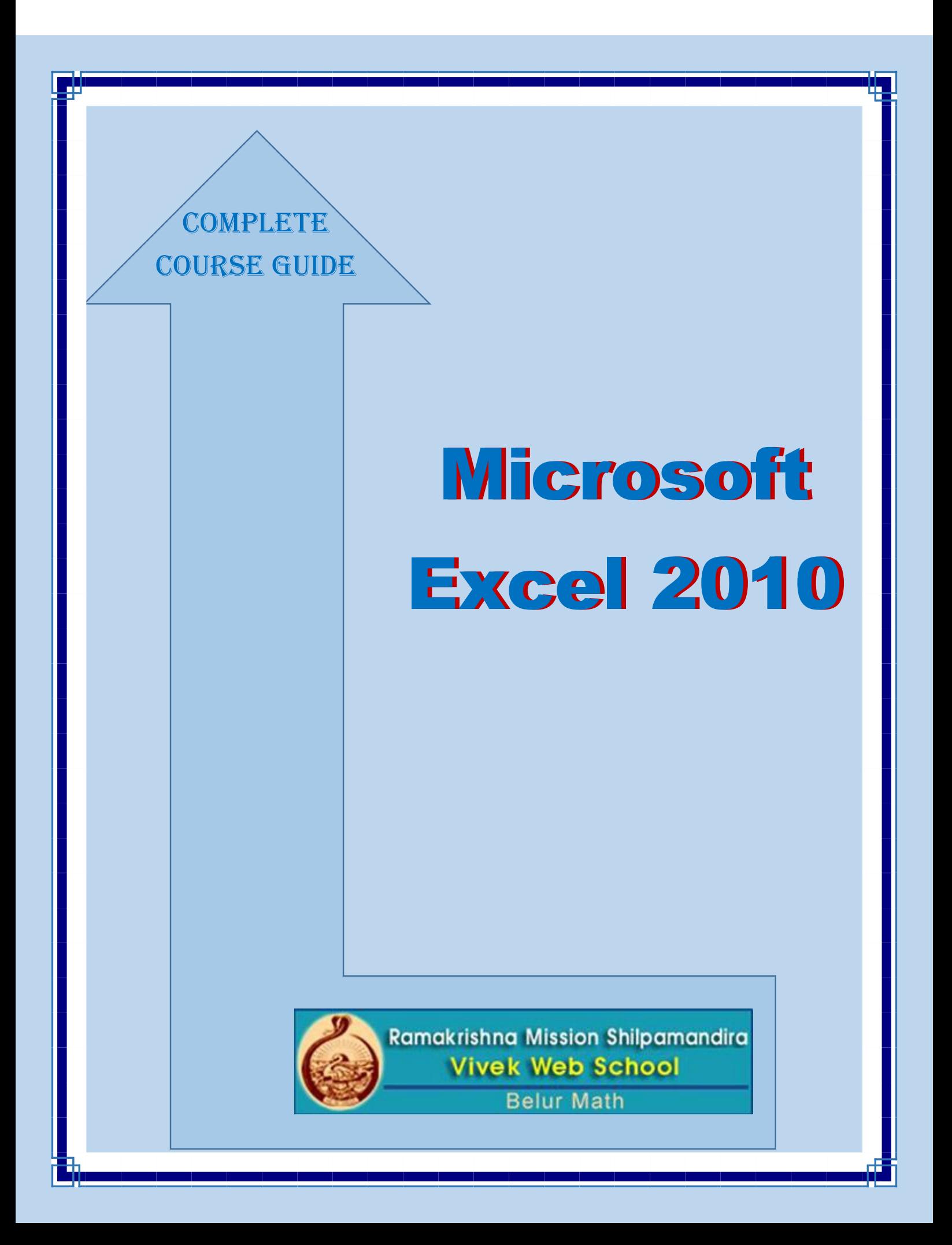

# **Microsoft Excel 2010**

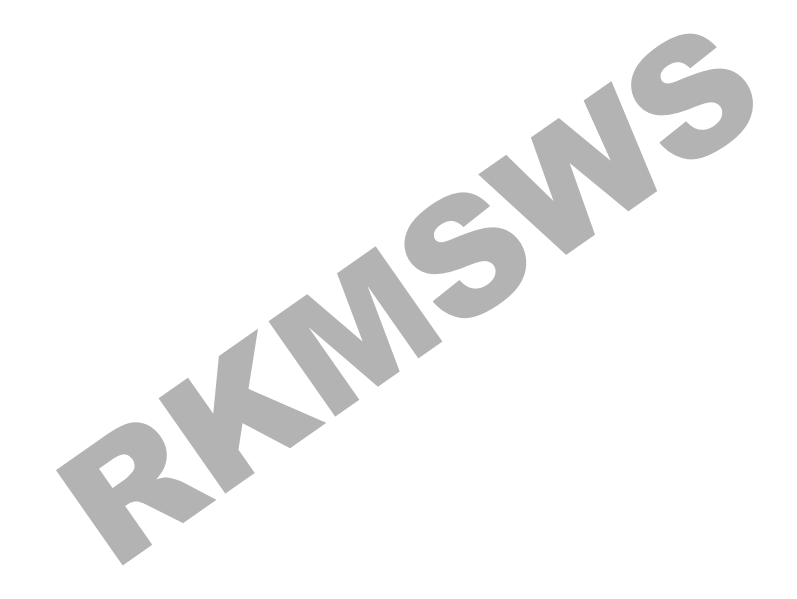

# **Microsoft Excel 2010**

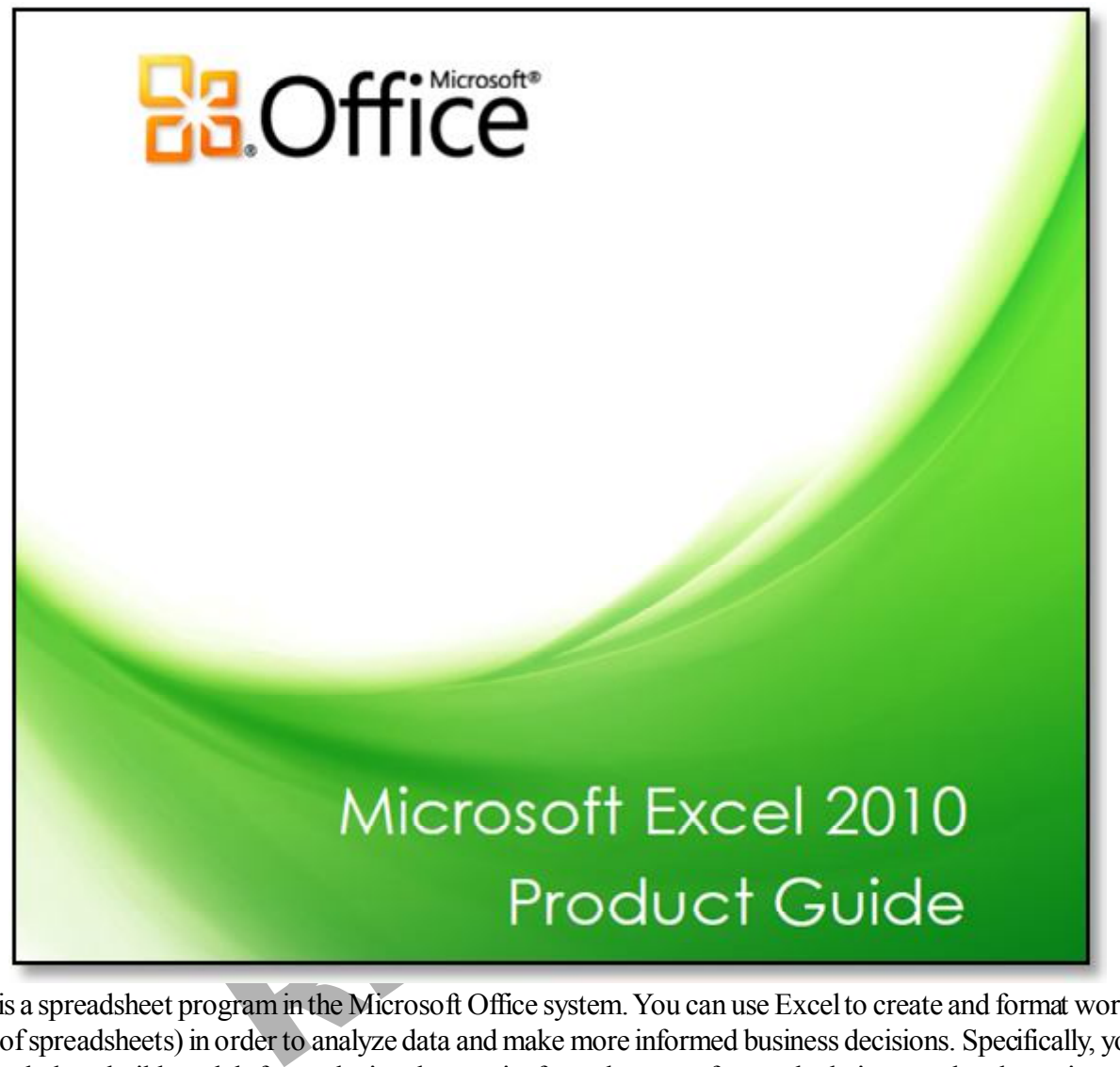

Excel is a spreadsheet program in the Microsoft Office system. You can use Excel to create and format workbooks (a collection of spreadsheets) in order to analyze data and make more informed business decisions. Specifically, you can use Excel to track data, build models for analyzing data, write formulas to perform calculations on that data, pivot the data in numerous ways, and present data in a variety of professional looking charts.

# **Home Tab**

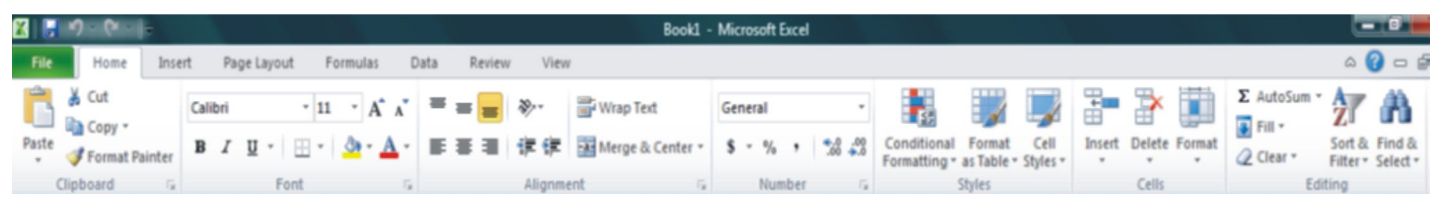

# **Getting Started**

Now that you have an understanding of where things are located, let's look at the steps needed to create an Excel document.

# **Opening Outlook**

You may have a shortcut to Word on your desktop, if so double click the icon and Word will open. If not follow the steps below:

- 1. Click on the Start button 2. Highlight Programs
	-
- 
- 3. Highlight Microsoft Office 4. Click on Microsoft Excel 2010

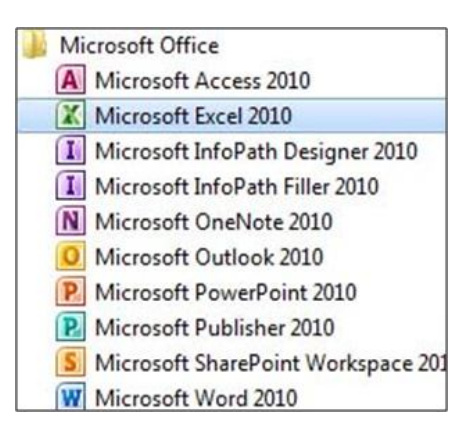

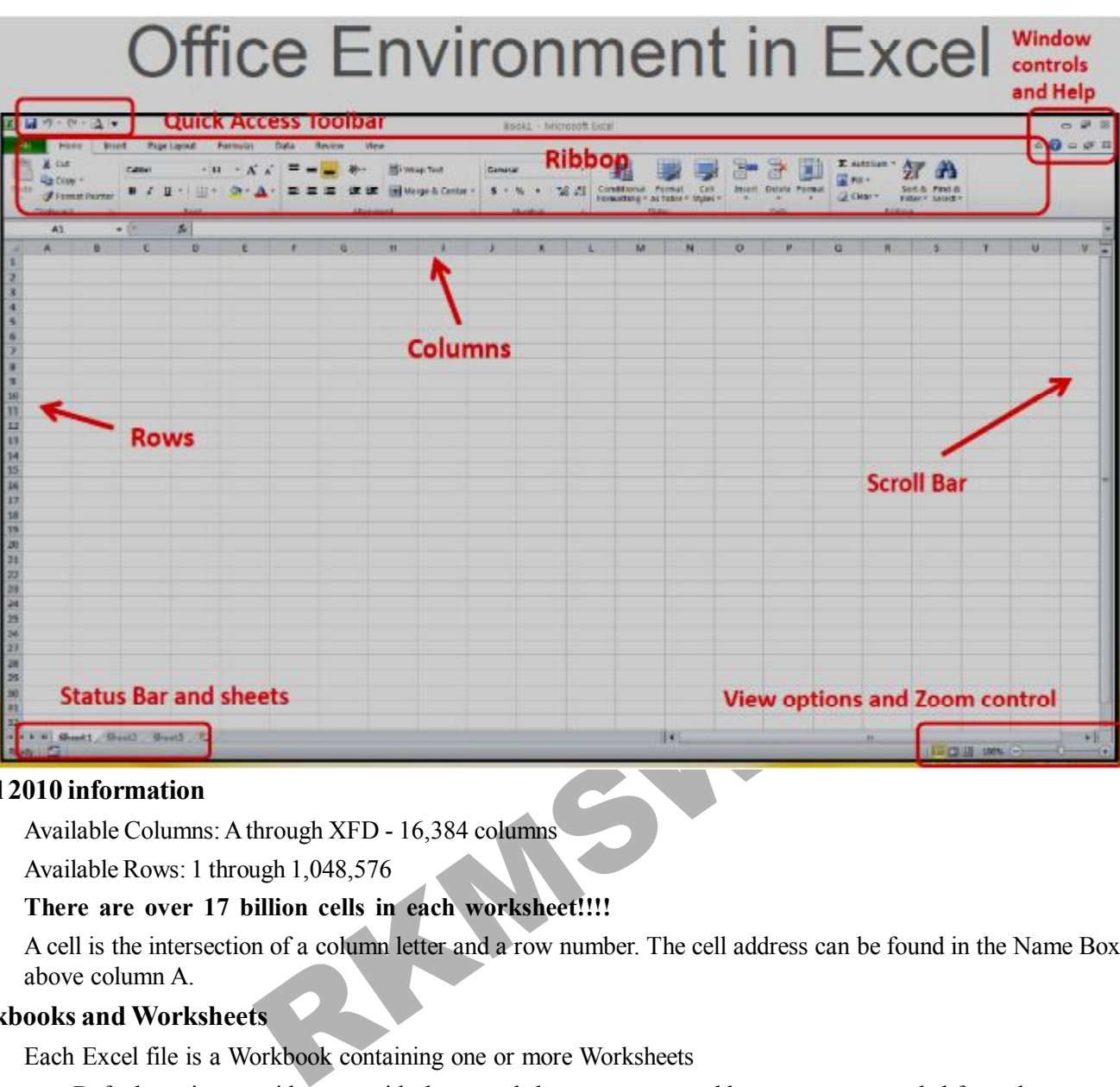

## **Excel 2010 information**

- Available Columns: A through XFD 16,384 columns
- Available Rows: 1 through 1,048,576
- **There are over 17 billion cells in each worksheet!!!!**
- A cell is the intersection of a column letter and a row number. The cell address can be found in the Name Box just above column A.

# **Workbooks and Worksheets**

- Each Excel file is a Workbook containing one or more Worksheets
	- **•** Default setting provides you with three worksheets you can add or remove as needed from there
	- Worksheets can also be reordered within the file and renamed you can also copy or move a worksheet to another workbook (file)
	- Several sheets can be used for one project, containing it all in one file, or you can still use one file for each part of a project, depending on your needs.

# **Column Sizing**

On a worksheet, you can specify a column width of 0 (zero) to 255. This value represents the number of characters that can be displayed in a cell that is formatted with the standard font. The default column width is 8.43 characters. If the column width is set to 0, the column is hidden.

To quickly change column size:

1. Double click on the line between the column you want to size and the next column (You may do the same for rows)

 $12345678910$ 

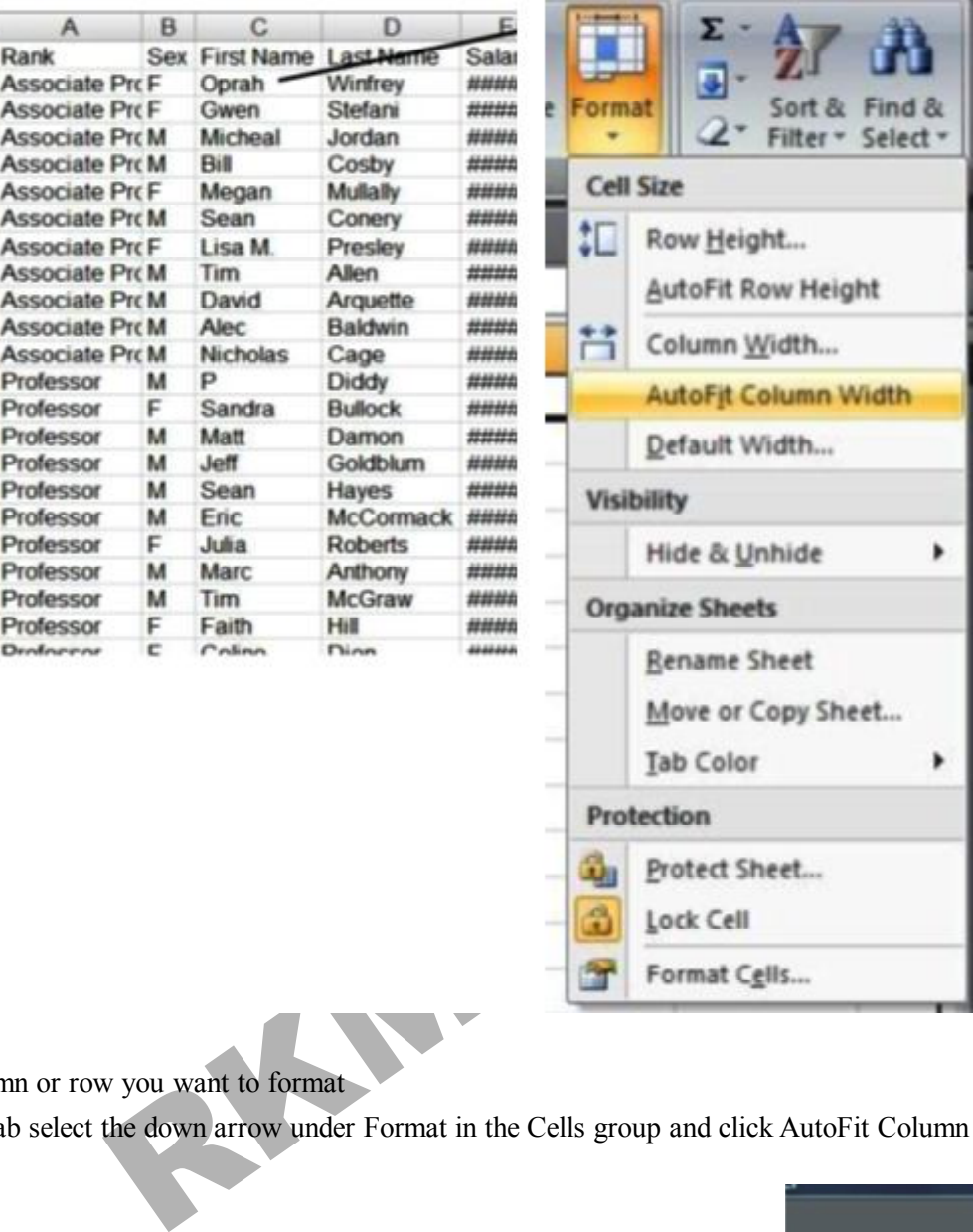

OR

- 1. Select the column or row you want to format
- 2. On the Home tab select the down arrow under Format in the Cells group and click AutoFit Column Width

# **Conditional Formatting**

- 1. Select the cells where you want to apply the conditional formatting
- 2. On the Home tab, in the Styles group, select Conditional Formatting
- 3. Select the condition you want to use
- 4. Click Ok

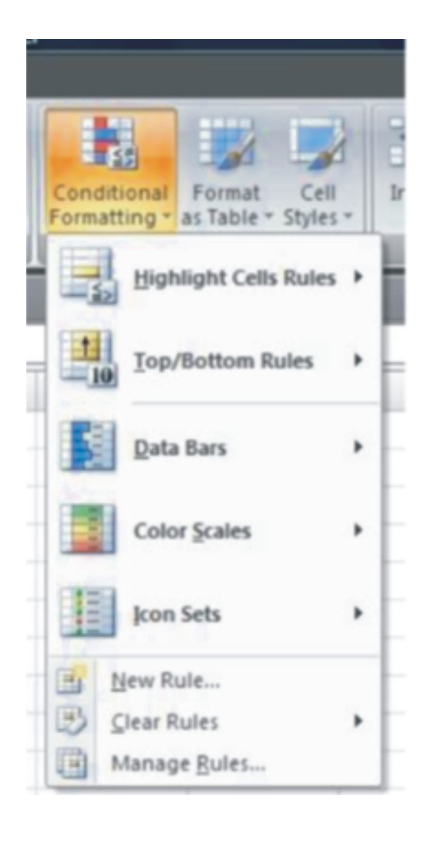

F

**Highlight Cells Rules:** Highlights cells from terms you set.

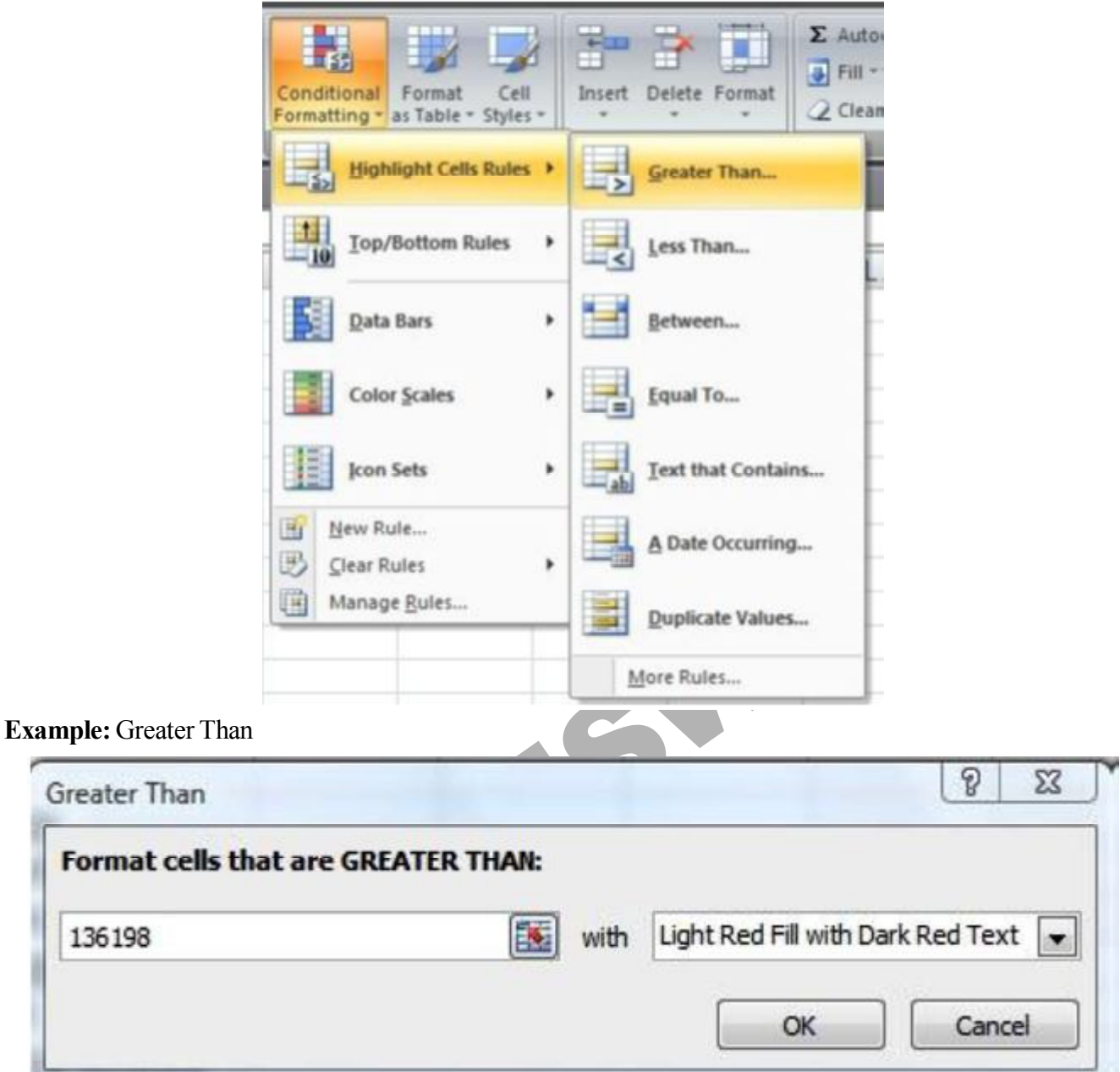

**Top/Bottom Rules:** formats your cells to what you specify if the values fall in the top 10, bottom 10, top 10% and bottom 10% of all values.

**Data Bars, Color Scales and Icon Sets:** Displays a colored bar graph, colored scale or icons relative to the data in the cells.

# RKMSWS **Excel-2010**

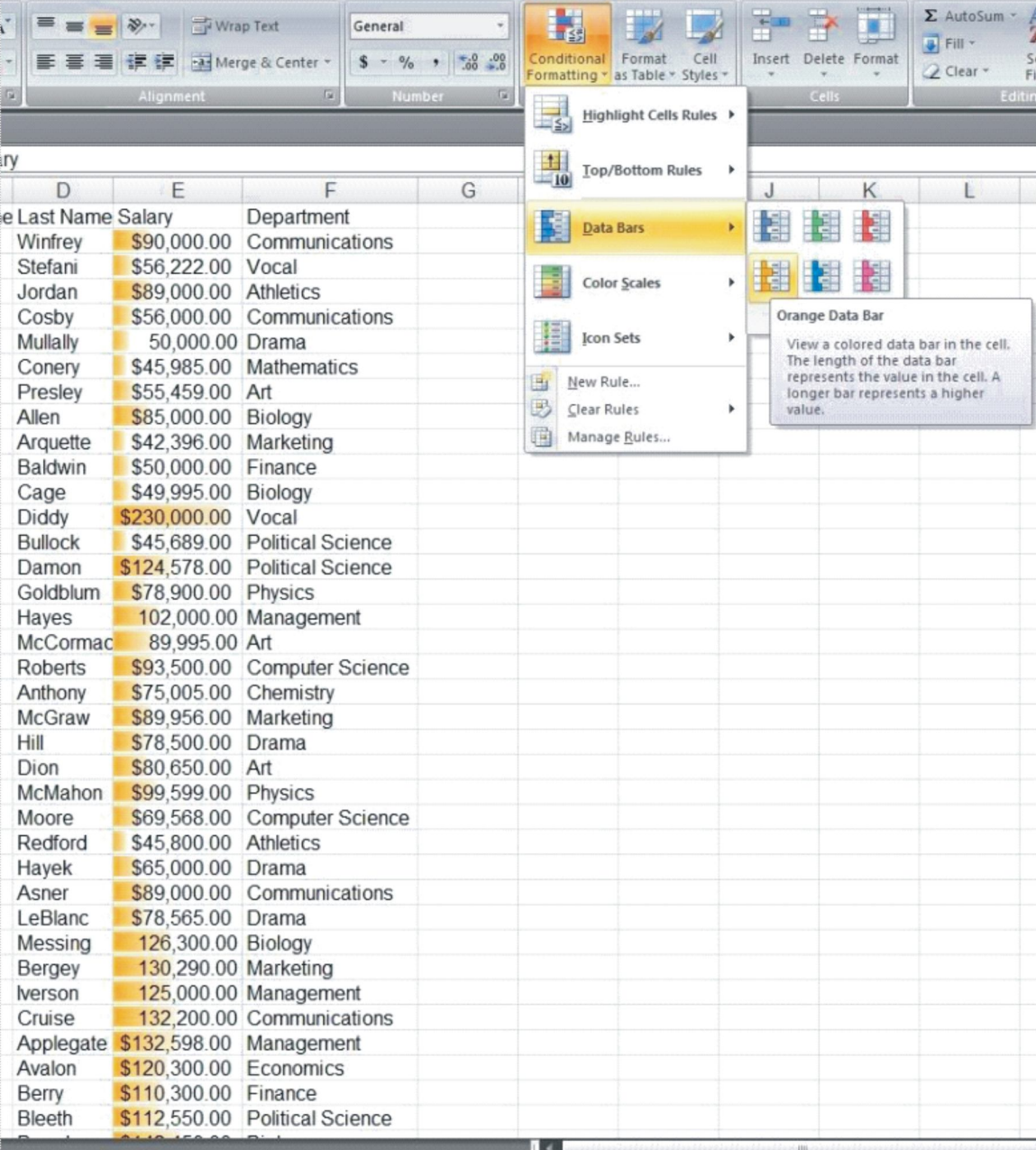

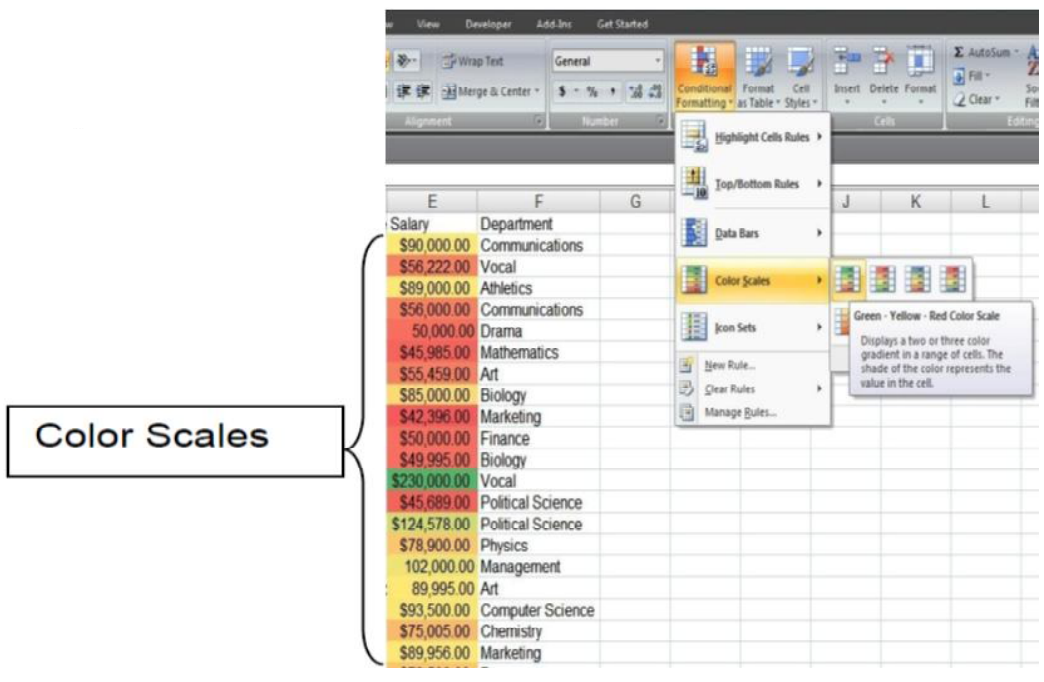

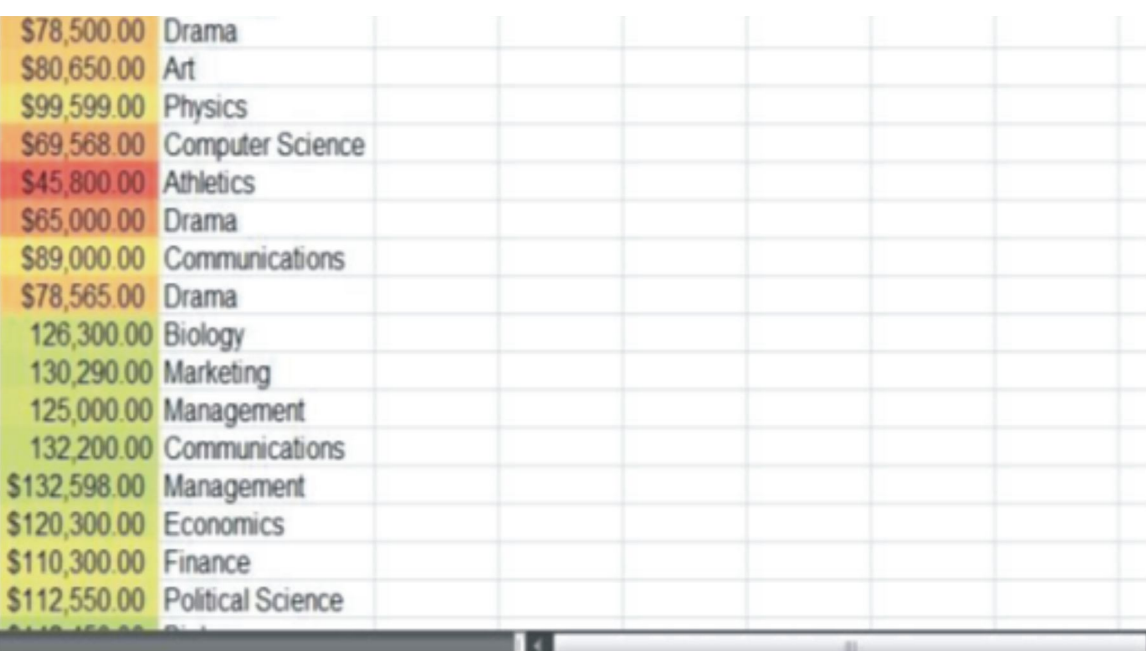

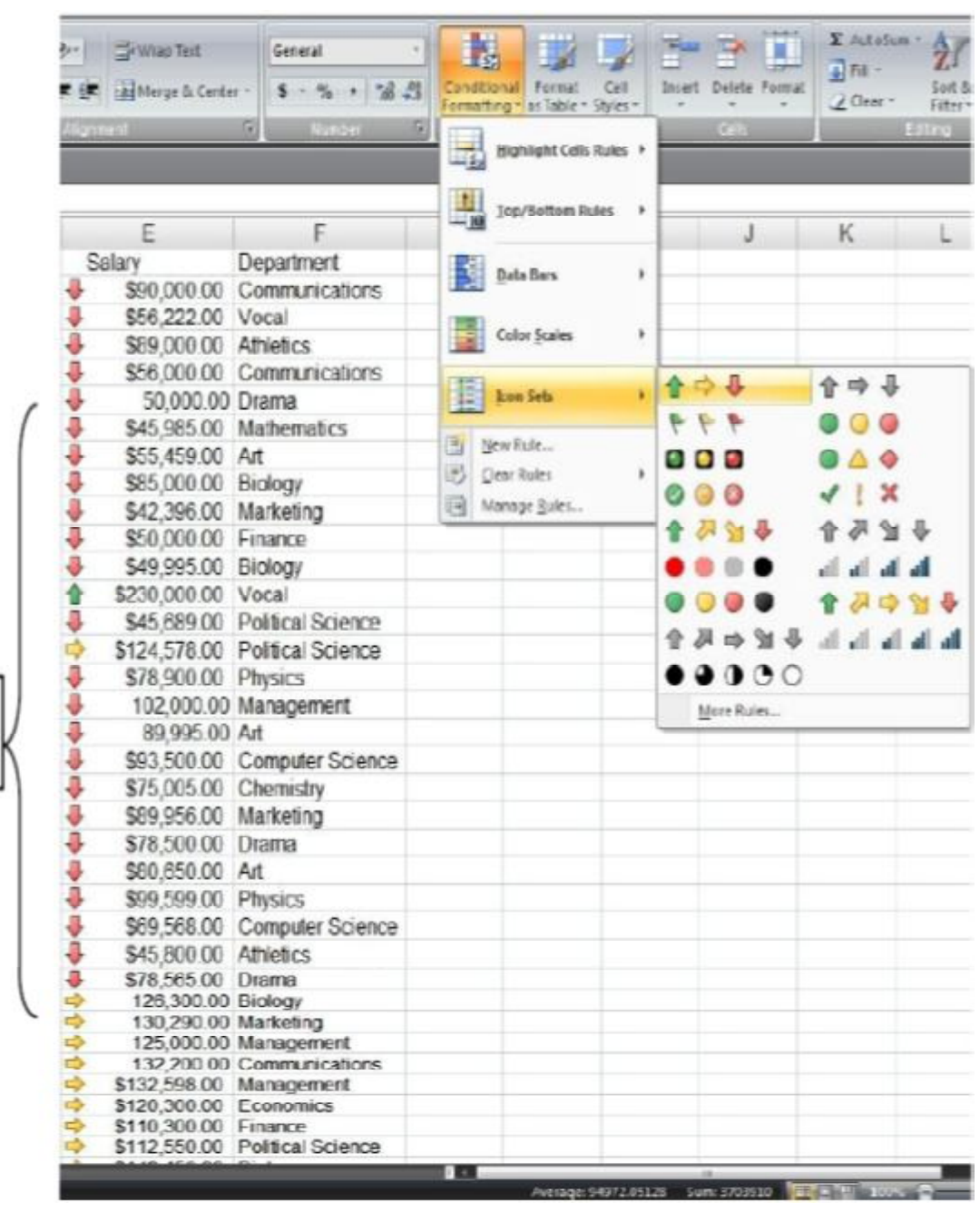

8<sup>=</sup>

Icon Sets

# **Conditional Formatting Rules**

# **Creating a New Rule**

- 1. Under Conditional Formatting, select New Rule
- 2. Select a rule type from the top of the box
- 3. Edit the rule in the bottom of the box
	- a. Change the format of the condition
	- b. Select if you want to display the bar (only available with the Data Bar option)
	- c. Change the type of information you want to use
	- d. Change the color of the bar

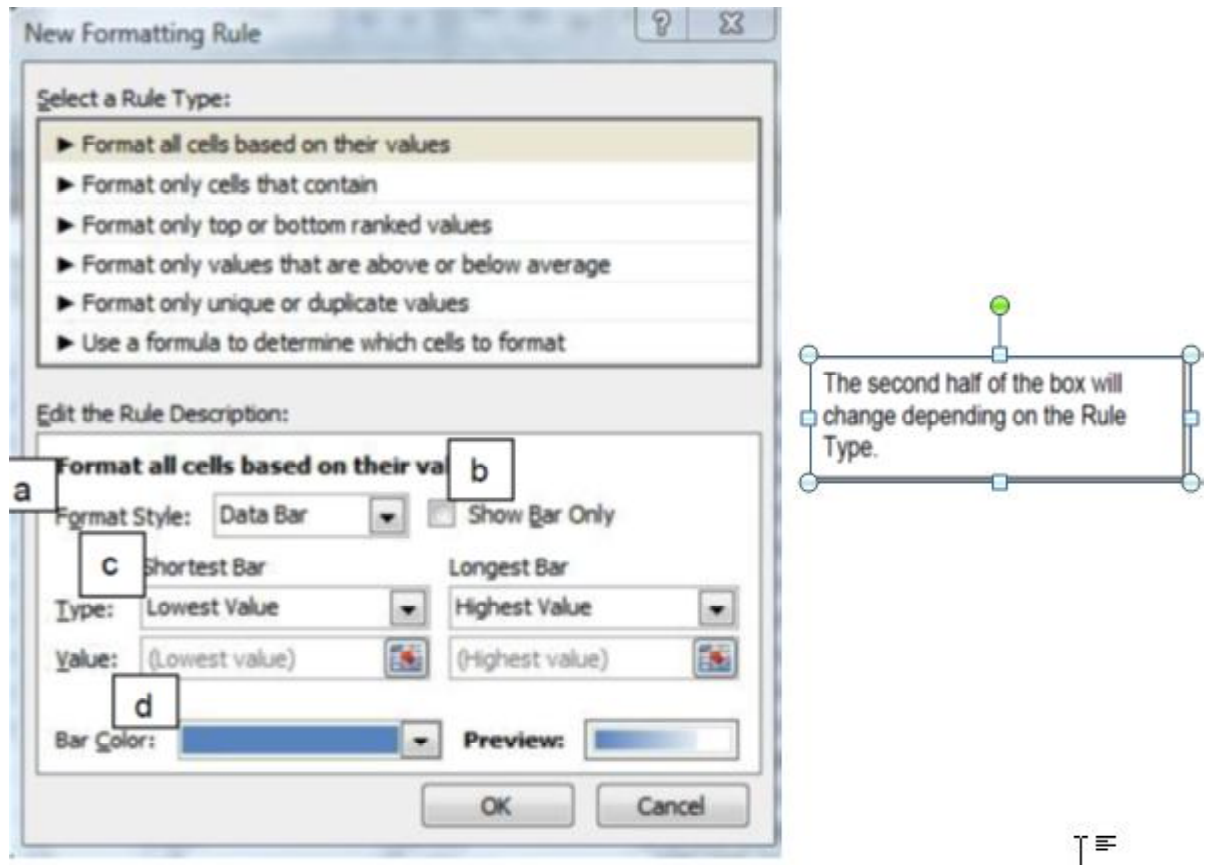

# **Clearing rules**

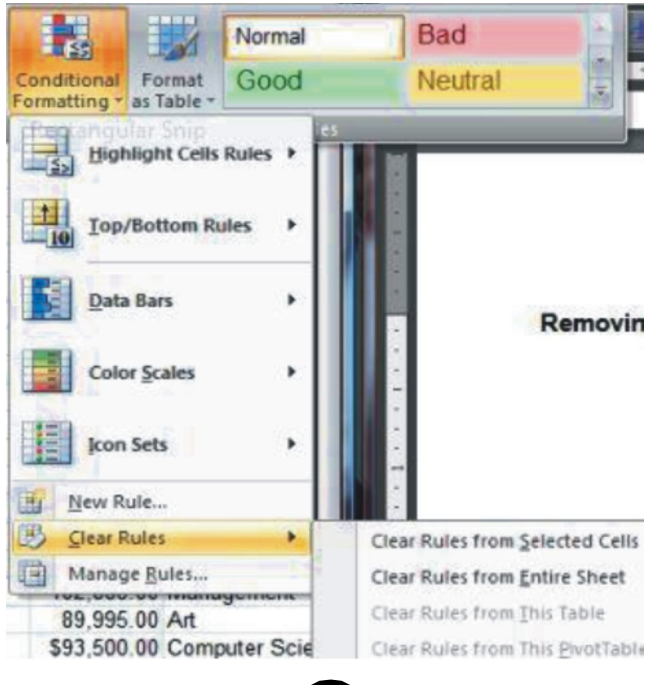

- 1. Click Conditional Formatting
- 2. Click Clear Rules and select which of the rules should be cleared

# **Subtotal**

Total several rows of related data automatically

- 1. Highlight the data you want to subtotal
- 2. Select the Data tab, and in the Outline group  $>$  click Subtotal
- 3. The Subtotal box will appear, make the appropriate changes > Click Ok
	- a. Select where the subtotal change will occur
	- b. Select what function to use

Rank

 $\overline{\mathbf{5}}$  $\mathbf 6$ 

 $\alpha$ 

 $17$ Doctor

18 Doctor

19 Doctor

 $21$ Doctor

 $rac{31}{32}$ 

33 Professor

34 Professor

 $35$ 

36 Professor

 $37$ 

13 Doctor

14 Doctor 15 Doctor<br>16 Doctor

20 Doctor

22 Doctor

23 Doctor<br>24 Doctor<br>25 Doctor

26 Doctor<br>27 Doctor

28 Professor<br>29 Professor<br>30 Professor

Professor

Professor

Professor

Professor

38 Professor

c. Select the field for the subtotal

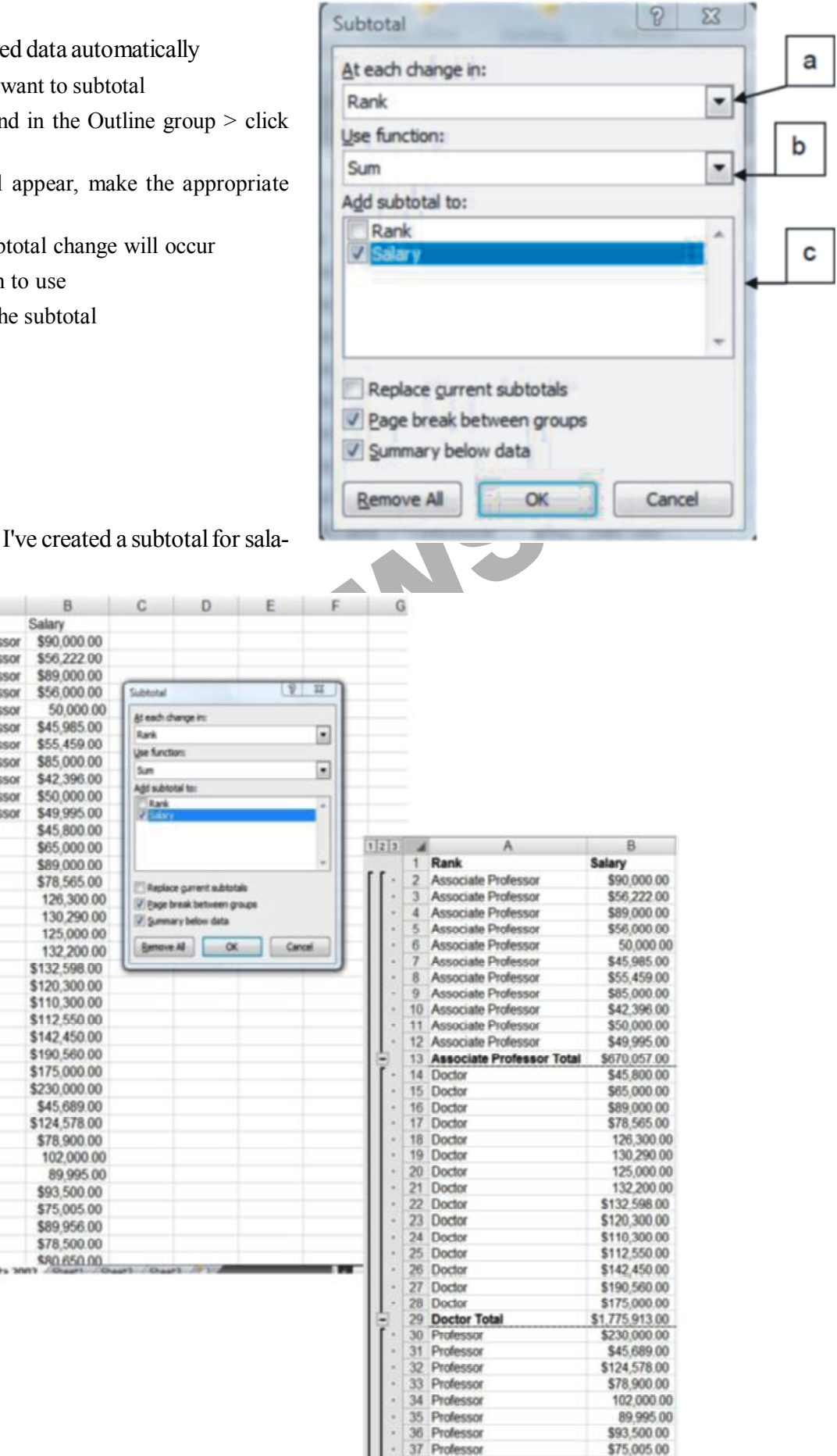

**Example:** In the example I've created a subtotal for salaries for each change in rank.

130,290.00

125,000.00

132,200.00

\$132,598.00

\$120,300.00

\$110,300.00

\$112,550.00

\$142 450.00

\$190,560.00

\$175,000.00

\$230,000.00

\$45,689.00

\$124,578.00

\$78,900.00

102 000 00

89 995 00

\$93,500.00

\$75,005.00

\$89,956.00

\$78,500.00

\$80,650.00

U Summary below data

 $\alpha$ 

**Remove AL** 

# **RKMSWS**

# **Graphics**

Click the Insert Tab - Select an option in the Illustrations Group

- Picture: Select a picture from a file
- Clip Art: Select to insert graphic clips
- Shapes: Select readymade shapes
- Smart Art: Select to insert a graphic that helps to communicate information

# **Clip Art**

- 1. Type in your search criteria in the **Search for** box.
- 2. Select the image you would like to use in your spreadsheet form the preview window.

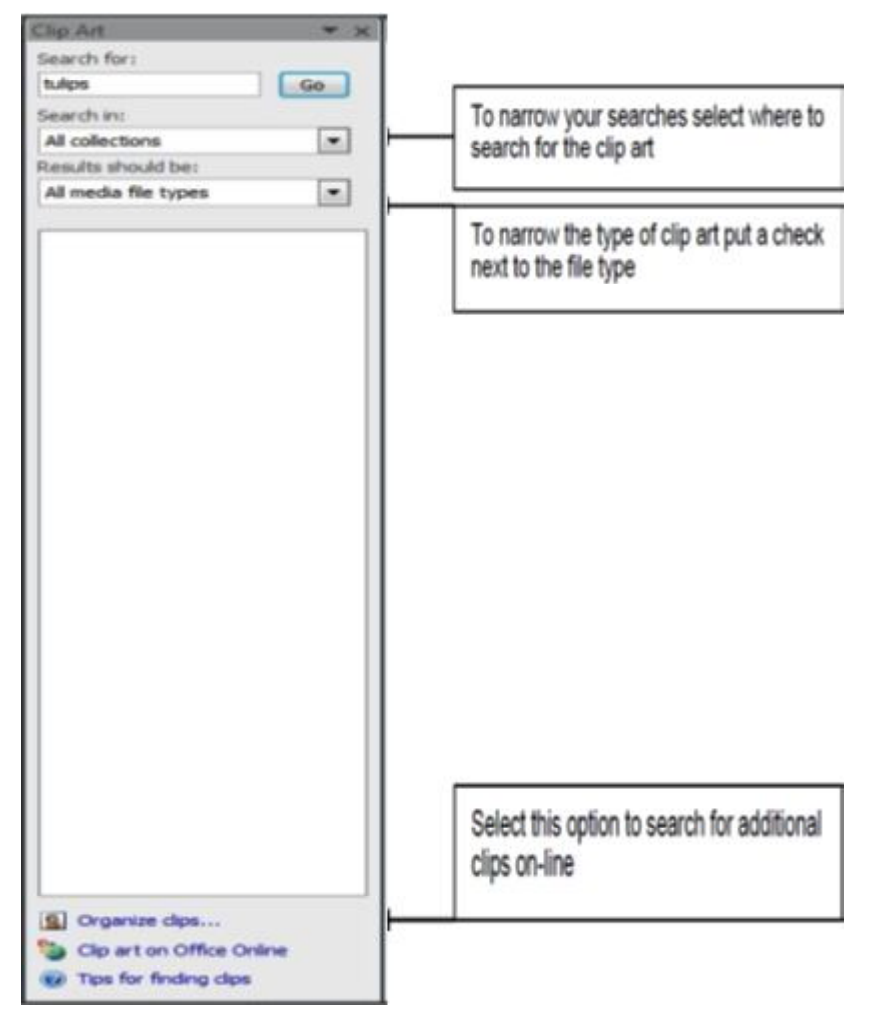

11

# **Shapes**

- 1. Click Shapes
- 2. Select the wanted shape
- 3. Draw the object on the spreadsheet
	- *Hint:* Click and drag with your mouse

# **Smart Art**

- 1. Click SmartArt
- 2. Select the type of SmartArt graphic you would like to use .
- 3. Click Ok & 4. Fill in the text fields on the Smart Art.

![](_page_11_Picture_145.jpeg)

# **Formatting Spreadsheets**

To further enhance your spreadsheet you can format a number of elements such as text, numbers, coloring, and table styles. Spreadsheets can become professional documents used for company meetings or can even be published.

# **Wrap Text**

You can display multiple lines of text inside a cell by wrapping the text. Wrapping text in a cell does not affect other cells.

- 1. Click the cell in which you want to wrap the text.
- 2. On the **Home** tab, in the **Alignment** group, click **Wrap Text**.
- 3. The text in your cell will be wrapped.
- **Note :** If the text is a long word, the characters won't wrap (the word won't be split); instead, you can widen the column or decrease the font size to see all the text. If all the text is not visible after you wrap the text, you might have to adjust the height of the row. On the **Home** tab, in the **Cells** group, click **Format**, and then under **Cell Size** click **AutoFit Row**.

# **Format Numbers**

In Excel, the format of a cell is separate from the data that is stored in the cell. This display difference can have a significant effect when the data is numeric. For example, numbers in cells will default as rounded numbers, date and time may not appear as anticipated. After you type numbers in a cell, you can change the format in which they are displayed to ensure the numbers in your spreadsheet are displayed as you intended.

1. Click the cell(s) that contains the numbers that you want to format.

- 2. On the **Home** tab, in the **Number** group, click the arrow next to the
- **Number Format** box, and then click the format that you want.

# **Cell Borders**

**RETAINMAN EXECUTE:** The may not appear as anticity and the set of the format in which they are less in your spreadsheet are displayed as you intended.<br> **RETAINMAN EXECUTE:** The numbers that you want to format.<br> **RETAINMAN** By using predefined border styles, you can quickly add a border around cells or ranges of cells. If predefined cell borders do not meet your needs, you can create a custom border.

**Note :** Cell borders that you apply appear on printed pages. If you do not use cell borders but want worksheet gridline borders for all cells to be visible on printed pages, you can display the gridlines.

# **Apply Cell Borders**

- 1. On a worksheet, select the cell or range of cells that you want to add a border to, change the border style on, or remove a border from.
- 2. Go to the **Home** tab, in the **Font** group
- 3. Click the arrow next to **Borders**
- 4. Click on the border style you would like
- 5. The border will be applied to the cell or cell range
- **Note :** To apply a custom border style, click **More Borders**. In the **Format Cells** dialog box, on the **Border** tab, under **Line** and **Color**, click the line style and color that you want.

# **Remove Cell Borders**

- 1. Go to the **Home** tab, in the **Font** group
- 2. Click the arrow next to **Borders**
- 3. Click **No Border**.
- **Note :** The **Borders** button displays the most recently used border style. You can click the **Borders** button (not the arrow) to apply that style.

![](_page_12_Picture_30.jpeg)

![](_page_12_Picture_31.jpeg)

![](_page_12_Picture_263.jpeg)

# **Cell Styles**

You can create a cell style that includes a custom border, colors and accounting formatting.

- 1. On the **Home** tab, in the **Styles** group, click **Cell Styles**.
- 2. Select the different cell style option you would like applied to your spreadsheet.

![](_page_13_Picture_200.jpeg)

**Note :** If you would like to apply a cell fill and a cell border, select the cell fill color first the ensure both formats are applied. **Charts in Excel**

Microsoft Excel no longer provides the chart wizard. Instead, you can create a basic chart by clicking the chart type

that you want on the Insert tab in the Charts group. Charts are used to display series of numeric data in a graphical format to make it easier to understand large quantities of data and the relationship between different series of data.

To create a chart in Excel, you start by entering the numeric data for the chart on a worksheet. Then you can plot that data into a chart by selecting the chart type that you want to use on the Insert tab, in the Charts group. Worksheet data Chart created from worksheet data.

A chart has many elements. Some of these elements are displayed by default; others can be added as needed. You can change the display of the chart elements by moving them to other locations in the chart, resizing them, or by changing the format. You can also remove chart elements that you do not want to display.

- 1. The **chart area** is the entire chart and all its Elements.
- 2. The **plot area** is the area of the chart bounded by the axes.
- 3. The **data points** are individual values plotted in a chart represented by bars, columns, lines, or pies.
- 4. The **horizontal** (category) and **vertical** (value) **axis** along which the data is plotted in the chart.
- 5. The **legend** identifies the patterns or colors that are assigned to the data series or categories in the chart.
- 6. A **chart and axis title** are descriptive text that for the axis or chart.
- 7. A **data label** provides additional information about a data marker that you can use to identify the details of a data point in a data series.

![](_page_13_Figure_18.jpeg)

![](_page_13_Figure_19.jpeg)

# **Create a Chart**

- 1. On the worksheet, arrange the data that you want to plot in a chart. The data can be arranged in rows or columns - Excel automatically determines the best way to plot the data in the chart.
- 2. Select the cells that contain the data that you want to use for the chart.
- **Note :** If the cells that you want to plot in a chart are not in a continuous range, you can select nonadjacent cells or ranges as long as the selection forms a rectangle. You can also hide the rows or columns that you do not want to plot in the chart.
	- 3. Go to the **Insert** tab, in the **Charts.**
	- 4. Click the chart type, and then click a chart subtype from the drop menu that will appear.
	- 5. Click anywhere in the embedded chart to activate it. When you click on the chart, **Chart Tools** will be displayed which includes the **Design**, **Layout**, and **Format** tabs.

![](_page_14_Picture_296.jpeg)

6. The chart will automatically be embedded in the worksheet. A chart name will automatically be assigned.

## **Move Chart to New Sheet**

- 1. On the **Design** tab, in the **Location** group, click **Move Chart**.
- 2. Under **Choose where you want the chart to be placed**, click on the **New sheet** bubble .
- 3. Type a chart name in the **New sheet** box.

## **Change Chart Style**

- 1. Click anywhere in the chart.
- 2. On the **Design** tab, in the **Chart Styles** group, click the chart style that you want to use. To see all predefined chart styles.

#### **Chart or Axis Titles**

To make a chart easier to understand, you can add titles, such as chart and axis titles.

To add a chart title:

- 1. Click anywhere in the chart.
- 2. On the **Layout** tab, in the **Labels** group, click **Chart Title**.
- 3. Click Centered Overlay Title or Above Chart.
- 4. In the **Chart Title** text box that appears in the chart, type the text that you want.
- 5. To remove a chart title, click **Chart Title**, and then click **None**.

#### **To add axis titles:**

- 1. Click anywhere in the chart.
- 2. On the **Layout** tab, in the **Labels** group, click **Axis Titles**.
- 3. Do one or more of the following:
	- a. To add a title to a primary horizontal (category) axis, click **Primary Horizontal Axis Title**, and then click the option that you want.
	- b. To add a title to primary vertical (value) axis, click **Primary Vertical Axis Title**, and then click the option that you want.
- 4. In the Axis Title text box that appears in the chart, type the text that you want.
- 5. To remove an axis title, click **Axis Title**, click the type of axis title to remove, and then click **None**.

#### **Data Labels**

- 1. On a chart, do one of the following:
	- a. Click on the **chart area** to add a data label to all data points of all data series
	- b. Click in the **data series** to add a data label to all data points of a data series

![](_page_14_Picture_297.jpeg)

![](_page_14_Picture_298.jpeg)

# RKMSWS **Excel-2010**

- c. Click on a specific **data point** to add a data label to a single data point in a data series
- 2. On the **Layout** tab, in the **Labels** group, click **Data** Labels, and then click the display option that you want.
- 3. Text boxes will appear in the area of your chart based on your selection.
- 4. Click on the text box to modify the text.
- 5. To remove data labels, click **Data Labels**, and then click **None**.

# **Legend**

![](_page_15_Picture_8.jpeg)

When you create a chart, the legend appears, but you can hide the legend or change its location after you create the chart.

- 1. Click the chart in which you want to show or hide a legend.
- 2. On the **Layout** tab, in the **Labels** group, click **Legend**.
- 3. Do one of the following:
- a. To hide the legend, click **None**.
	- b. To display a legend, click the display option that you want.
- c. For additional options, click More Legend Options, and then select the display option that you want.

![](_page_15_Picture_16.jpeg)

# **Formulas in Excel**

a. To hide the legend, click **None**.<br>
b. To display a legend, click the display option that you want.<br>
c. For additional options, click More Legend Options, and the<br>
that you want.<br>
at perform calculations on values in yo Formulas are equations that perform calculations on values in your worksheet. A formula always starts with an equal sign (=). An example of a simple is  $=5+2*3$  that multiplies two numbers and then adds a number to the result. Microsoft Office Excel follows the standard order of mathematical operations. In the preceding example, the multiplication operation (2\*3) is performed first, and then 5 is added to its result.

You can also create a formula by using a function which is a prewritten formula that takes a value, performs an operation and returns a value. For example, the formulas **=SUM(A1:A2)** and **SUM(A1,A2)** both use the **SUM** function to add the values in cells A1 and A2.

Depending on the type of formula that you create, a formula can contain any or all of the following parts.

**Functions -** A function, such as **PI()** or **SUM()**, starts with an **equal sign (=)**.

**Cell references -** You can refer to data in worksheet cells by including cell references in the formula. For example, the cell reference **A2** returns the value of that cell or uses that value in the calculation.

**Constants -** You can also enter constants, such as numbers (such as 2) or text values, directly into a formula.

**Operators -** Operators are the symbols that are used to specify the type of calculation that you want the formula to perform.

# **Create Simple Formulas**

- 1. Click the cell in which you want to enter the formula.
- 2. Type  $=$  (equal sign).
- 3. Enter the formula by typing the constants and operators that you want to use in the calculation.

# **Create a Formula with Cell References**

The first cell reference is B3, the color is blue, and the cell range has a

blue border with square corners. The second cell reference is C3, the color is green, and the cell range has a green border with square corners.

![](_page_15_Picture_306.jpeg)

#### 15

# RKMSWS

# **To create your formula:**

- 1. Click the cell in which you want to enter the formula.
- 2. In the **formula bar**, at the top of the Excel window that you use,  $\mathbf{f}_k$  $type = (equal sign)$ .
- 3. Click on the 1st cell you want in the formula.
- 4. Enter an Operator such as +, or \*.
- 5. Click on the next cell you want in the formula. Continue steps 3 - 5 until the formula is complete
- 6. Hit the **ENTER** key on your keyboard.

# **Use Auto Sum**

![](_page_16_Picture_203.jpeg)

# **Create a Formula with Function**

1. Click the cell in which you want to enter the formula.

2. Click **Insert Function** on the formula bar. Excel inserts the equal sign  $(=)$  for you.

3. Select the function that you want to use.

- Note : If you're not sure which function to use, type a question that describes what you want to do in the **Search for a function** box (for example, "add numbers" returns the **SUM** function), or browse from the categories in the **Or Select a category** box.
	- 4. Enter the arguments.
	- 5. After you complete the formula, press ENTER .

# **Example of Various Excel's Functions**

#### **Excel's Text Functions**

![](_page_16_Picture_204.jpeg)

16

![](_page_16_Picture_205.jpeg)

![](_page_16_Picture_21.jpeg)

# **Excel-2010**

![](_page_17_Picture_20.jpeg)

# **Excel's Date Functions**

![](_page_17_Picture_21.jpeg)

![](_page_18_Picture_28.jpeg)

# **Excel's Time Functions**

![](_page_18_Picture_29.jpeg)

# **Excel's Math Functions**

![](_page_18_Picture_30.jpeg)

 $\epsilon$  18  $\equiv$ 

![](_page_19_Picture_20.jpeg)

# **Excel's Trigonometric Functions**

![](_page_19_Picture_21.jpeg)

![](_page_19_Picture_5.jpeg)

![](_page_20_Picture_24.jpeg)

# **Excel's Statistical Functions**

![](_page_20_Picture_25.jpeg)

![](_page_21_Picture_14.jpeg)

# **Excel's Logical Functions**

![](_page_22_Picture_30.jpeg)

# **Excel's Lookup Functions**

![](_page_22_Picture_31.jpeg)

# **Excel's Information Functions**

![](_page_22_Picture_32.jpeg)

![](_page_23_Picture_122.jpeg)

# **Excel's Table Functions**

![](_page_23_Picture_123.jpeg)

# **Delete a Formula**

When you delete a formula, the resulting values of the formula is also deleted. However, you can instead remove the formula only and leave the resulting value of the formula displayed in the cell.

To delete formulas along with their resulting values, do the following:

- 1. Select the cell or range of cells that contains the formula.
- 2. Press DELETE.

To delete formulas without removing their resulting values, do the following:

- 1. Select the cell or range of cells that contains the formula.
- 2. On the **Home** tab, in the **Clipboard** group, click **Copy** .
- 3. On the **Home** tab, in the **Clipboard** group, click the arrow below **Paste** , and then click **Paste Values**.

# **Hide Rows or Columns**

- 1. Select the rows or columns that you want to hide.
- 2. On the **Home** tab, in the **Cells** group, click **Format**.
- 3. Under **Visibility**, point to **Hide & Unhide**, and then click **Hide Rows** or **Hide Columns**.

## RKMSWS

**Note :** You can also right-click a row or column (or a selection of multiple rows or columns), and then click Hide.

# **Unhide Rows or Columns**

- 1. Select the rows, columns or entire sheet to unhide.
- 2. On the **Home** tab, in the **Cells** group, click **Format**.
- 3. Under **Visibility**, point to **Hide & Unhide**, and then click **Unhide Rows** or **Unhide Columns**.
- **TIP :** You can also right-click the selection of visible rows and columns surrounding the hidden rows and columns, and then click **Unhide**.

## **Sort Data in Single Column**

![](_page_24_Picture_310.jpeg)

- 1. Select a column of data in a range of cells
- 2. On the **Data** tab, in the **Sort & Filter** group, do one of the following:
- To sort in ascending or smallest to largest order, click **Sort A to Z**.
- To sort in descending or largest to smallest order, click **Sort Z to A**.
- 3. To reapply a sort after you change the data, click a cell in the range or table and then, on the **Data** tab, in the **Sort & Filter** group, click **Reapply**.

# **Sort Data in Multiple Columns or Rows**

You may want to sort by more than one column or row when you have data that you want to group by the same value in one column or row, and then sort another column or row within that group of equal values.

1. Select a range of cells with two or more columns of data.

![](_page_24_Picture_311.jpeg)

- 2. On the **Data** tab, in the **Sort & Filter** group, click Sort.
- 3. The **Sort** dialog box will appear.
- 4. Under **Column**, in the **Sort by** box, select the first column that you want to sort.
- 5. Under **Sort On**, select the type of sort. To sort by text, number, or date and time, select **Values**. To sort by format, select **Cell Color**, **Font Color**, or **Cell Icon**.
- 6. Under **Order**, select how you want to sort. For text values, select **A to Z** or **Z to A**. For number values, select **Smallest to Largest** or **Largest to Smallest**. For date or time values, select **Oldest to Newest** or **Newest to Oldest**. To sort based on a custom list, select **Custom List**.
- 7. To add another column to sort by, click **Add Level**, and then repeat steps four through six.
- 8. To copy a column to sort by, select the entry and then click **Copy Level**.
- 9. To delete a column to sort by, select the entry and then click **Delete Level**.
- 10. To change the order in which the columns are sorted, select an entry and then click the **Up** or **Down** arrow to change the order.
- 11. To reapply a sort after you change the data, click a cell in the range or table and then, on the **Data** tab, in the **Sort & Filter** group, click **Reapply**.

24

![](_page_24_Picture_312.jpeg)

# RKMSWS **Excel-2010**

# **Freezing Rows or Columns**

When you need to keep the top row or left column in view as you work with a large amount of data, you can Freeze it so it's always visible on the screen (note - this does not affect printing).

- 1. Go to View/Freeze Panes
- 2. Select either Freeze Top Row (freezes row 1) or Freeze First Column (freezes column A) To unfreeze, select Unfreeze Panes

# **Finalizing a Spreadsheet**

To complete your spreadsheet there are a few steps to take to ensure your document is finalized.

# **Using the "Spell Check" Feature**

Excel does not have the same spell check feature as Word and PowerPoint. To complete a Spelling and Grammar check, you need to use the Spelling and Grammar feature.

- 1. Click on the **Review** tab.
- 2. Click on the **Spelling & Grammar** command (a blue check mark with ABC above it).
- 3. A **Spelling and Grammar** box will appear, correct any Spelling or Grammar issue with the help of the box.

## **Save a Spreadsheet**

To save a document in the format used by Excel 2010 and Excel 2007, do the following:

- 1. Click the **File** tab.
- 2. Click **Save As**.
- 3. In the **File name** box, enter a name for your document.
- 4. Click **Save**.

To save a document so that it is compatible with Excel 2003 or earlier, do the following:

- 1. Click the **File** tab.
- 2. Click **Save As**.

# 3. In the **Save as type** list, click **Excel 97-2003 Document**. This changes the file format to **.xls**.

25

4. In the **File name** box, type a name for the document.

5. Click **Save**.

#### **Headers and Footers**

A header is a section that appears at the top of every printed page; footer is a section that appears at the bottom of every printed page. To create a header or footer in Excel, you display the Insert tab and then, in the Text group, click Header & Footer to display the Header & Footer Tools Design contextual tab.

When you display your workbook's headers and footers, Excel displays the workbook in Page Layout view. Page Layout view shows you exactly how your workbook will look when printed, while still enabling you to edit your file, a capability not provided by Print Preview. You can also switch to Page Layout view by displaying the View tab and then, in the Workbook Views group, clicking Page

![](_page_25_Picture_28.jpeg)

![](_page_25_Picture_235.jpeg)

Layout. Excel divides its headers and footers into left, middle, and right sections. When you point to an editable header or footer section, Excel highlights the section to indicate that clicking the left mouse button will open that header or footer section for editing.

# **Print Preview**

Print Preview automatically displays when you click on the **Print** tab. Whenever you make a change to a print-related setting, the preview is automatically updated.

- 1. Click the **File** tab, and then click **Print**. To go back to your document, click the **File** tab.
- 2. A preview of your document automatically appears. To view each page, click the arrows below the preview.

# **Print a Worksheet**

- 1. Click the worksheet or select the worksheets that you want to print.
- 2. Click **File**.
- 3. Click **Print**.
- 4. Once you are on the Print screen you can select printing options:
	- To change the printer, click the drop-down box under Printer, and select the printer that you want.
	- To make page setup changes, including changing page orientation, paper size, and page margins, select the options that you want under Settings.
	- To scale the entire worksheet to fit on a single printed page, under Settings, click the option that you want in the scale options drop-down box.
	- To print the specific information, select Print Active Sheets or Print Entire Workbook
- **Print Active Sheets** Example 2021 and page margins, select the options<br>
Settings.<br>
Worksheet to fit on a single printed page,<br>
Frint find the entire when box.<br>
Information, select Print Active Sheets or<br>
ook<br>
stance when completing your docume

**Print Active Sheets** 

Only print the active sheets

5. Click Print.

# **Help**

If you need additional assistance when completing your document you can use the help feature.

- 1. Click on the blue circle with the white question mark command
- 2. A **Help** box will appear.
- 3. Click in the **Search Help** textbox and type what you need help with
- 4. Click the magnifying glass next to the text box and the possible solutions will appear.

# **Goal Seek**

To use Goal Seek, you display the Data tab and then, in the Data Tools group, click What-If Analysis. On the menu that is displayed, click Goal Seek to open the Goal Seek dialog box.

 In the dialog box, you identify the cell with the target value; in this example, it is cell C4, which has the percentage of costs accounted for by the Labor category. The To Value field has the target value (.2, which is equivalent to 20 percent), and the By Changing Cell field identifies the cell with the value Excel should change to

generate the target value of 20 percent in cell C4. In this example, the cell to be changed is C3. Clicking OK tells Excel to find a solution for the goal you set. When Excel finishes its work, the new values appear in the designated cells, and the Goal Seek Status dialog box opens.

Goal Seek finds the closest solution it can without exceeding the target value. In this case, the closest percentage it could find was 19.97 percent. In this exercise, you'll use Goal

![](_page_26_Picture_232.jpeg)

![](_page_26_Picture_233.jpeg)

Seek to determine how much you need to decrease transportation costs so those costs make up no more than 40 percent of Consolidated Messenger's operating costs.

1. On the **Data** tab, in the **Data Tools** group, click **What-If Analysis** and then, in the list, click **Goal Seek**.

The Goal Seek dialog box opens.

- 2. In the **Set cell** field, type **D4**.
- 3. In the **To value** field, type **.4**.
- 4. In the **By changing cell** field, type **D3**.
- 5. Click **OK**.

Excel displays the solution in both the worksheet and the Goal Seek Status dialog box.

![](_page_27_Picture_190.jpeg)

#### 6. Click **Cancel**.

Excel closes the Goal Seek Status dialog box without saving the new worksheet values.

27

## **Solver**

Goal Seek is a great tool for finding out how much you need to change a single input value to generate a desired result from a formula, but it's of no help if you want to find the best mix of several input values. For example, marketing vice president Craig Dewar might want to advertise in four national magazines to drive customers to Con-

solidated Messenger's Web site, but he might not know the best mix of ads to reach the greatest number of readers. He asked the publishers for ad pricing and readership numbers, which he recorded in a spreadsheet, along with the minimum number of ads per publication (three) and the minimum number of times he wants the ad to be seen (10,000,000).

If you performed a complete installation when you installed Excel on your computer, you see the Solver button on the Data tab in the Analysis group. If not, you need to install the Solver Add-In. To do so, click the File tab, and then click Options. In the Excel Options dialog box, click Add-Ins to display the Add-Ins page. At the bottom of the dialog box, in the Manage list, click Excel Add-Ins, and then click Go to display the Add-Ins dialog box. Select the Solver Add-in check box and click OK to install Solver.

After the installation is complete, Solver appears on the Data tab, in the Analysis group. Clicking Solver displays the Solver Parameters dialog box.

![](_page_27_Picture_191.jpeg)

![](_page_27_Picture_192.jpeg)

The first step of setting up your Solver problem is to identify the cell that contains the summary formula you want to establish as your objective. To identify that cell, click in the Set Objective box, click the target cell in the worksheet, and then select the option representing whether you want to minimize the cell's value, maximize the cell's value, or make the cell take on a specific value. Next, you click in the By Changing Variable Cells box and select the cells Solver should vary to change the value in the objective cell. Finally, you can create constraints that will set the limits for the values Solver can use. To do so, click Add to open the Add Constraint dialog box.

You add constraints to the Solver problem by selecting the cells to which you want to apply the constraint, selecting the comparison operation (such as less than or equal to, greater than or equal to, or must be an integer), and clicking in the Constraint box to select the cell with the value of the constraint. You could also type a value in the Constraint box, but referring to a cell makes it possible for you to change the constraint later without opening Solver.

In this exercise, you'll use Solver to determine the best mix of ads given the following constraints:

- You want to maximize the number of people who see the ads.
- You must buy at least 8 ads in 3 magazines and at least 10 in the fourth.
- You can't buy part of an ad (that is, all numbers must be integers).
- You can buy no more than 20 ads in any one magazine.
- You must reach at least 10,000,000 people.
- Your ad budget is \$3,000,000.

## **PivotTables**

With Excel worksheets you can gather and present important data, but the standard worksheet can't be changed from its original configuration easily. As an example, consider a worksheet that records monthly package volumes for each of nine distribution centers in the United States.

In this dialog box, you verify the data source for your PivotTable and whether you want to create a PivotTable on a new worksheet or an existing worksheet. After you click OK, Excel displays a new or existing worksheet and displays the PivotTable Field List task pane.

![](_page_28_Picture_179.jpeg)

![](_page_28_Figure_15.jpeg)

If the PivotTable Field List task pane isn't visible, you can display it by clicking any cell in the PivotTable to display the PivotTable Tools contextual tabs. On the Options contextual tab, in the Show/Hide group, click Field List.

To assign a field, or column of data, to an area of the PivotTable, drag the field header from the Choose Fields To Add To Report area at the top of the PivotTable Field List task pane to the Drag Fields Between Areas Below area at the bottom of the task pane. For example, if you drag the Volume field header to the Values area, the PivotTable displays the total of all entries in the Volume column.

28

![](_page_29_Picture_140.jpeg)

To pivot a PivotTable, you drag a field header to a new position in the PivotTable Field List task pane. As you drag a field within the task pane, Excel displays a blue line in the interior of the target area so you know where the field will appear when you release the left mouse button. If your data set is large or if you based your PivotTable on a data collection on another computer, it might take some time for Excel to reorganize the PivotTable after a pivot. You can have Excel delay redrawing the PivotTable by selecting the Defer Layout Update check box in the lower-left corner of the PivotTable Field List task pane. When you're ready for Excel to display the reorganized PivotTable, click Update.

# **Macro**

re some time for Excel to reorganize the Pivot Table after a pivolenting the Defer Layout Update check box in the lower-left cheady for Excel to display the reorganized Pivot Table, click Up lengthy series of steps to high Instead of going through a lengthy series of steps to highlight the cells with the important information, you can create a macro, which is a recorded series of actions, to perform the steps for you. After you have created a macro, you can run, edit, or delete it as needed. In Excel, you run and edit macros by using the items available in the Macros group on the View tab. You can make your macros easier to access by creating new buttons on the Quick Access Toolbar, to which you can assign your macros.

# **Creating and Modifying Macros**

The first step of creating a macro is to plan the process you want to automate. Computers today are quite fast, so adding an extra step that doesn't affect the outcome of a process doesn't slow you down noticeably, but leaving out a step

means you will need to re-record your macro. After you plan your process, you can create a macro by clicking the View tab and then, in the Macros group, clicking the Macros arrow. In the list that appears, click Record Macro. When you do, the Record Macro dialog box opens.

 After you type the name of your macro in the Macro Name box, click OK. You can now perform the actions you want Excel to repeat later; when you're done, in the Macros list, click Stop Recording to add your macro to the list of macros available in your workbook.

To modify an existing macro, you can simply delete the macro and rerecord it. Or if you just need to make a quick change, you can open it in the

Visual Basic Editor and add to or change the macro's instructions. To delete a macro, open the Macro dialog box, click the macro you want to delete, and then click Delete.

# **Bibliography :**

- 1. Excel 2010 Advanced Tutorial by West Chester University
- 2. Microsoft Excel 2010 Tutorial Created By: Amy Beauchemin, Source: office.microsoft.com
- 3. MS Excel 2010 Step by step by Curtis D. Frye
- 4. MrExcel LIBRARY by Paul McFedries
- 5. Microsoft® Excel 2010 Training Instructor: Debbie Minnerly

![](_page_29_Picture_141.jpeg)